# Gravity: Mind+趣味学习 套件教程(micro:bit)

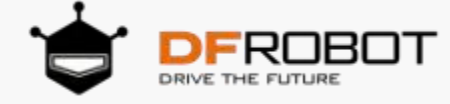

# 目录

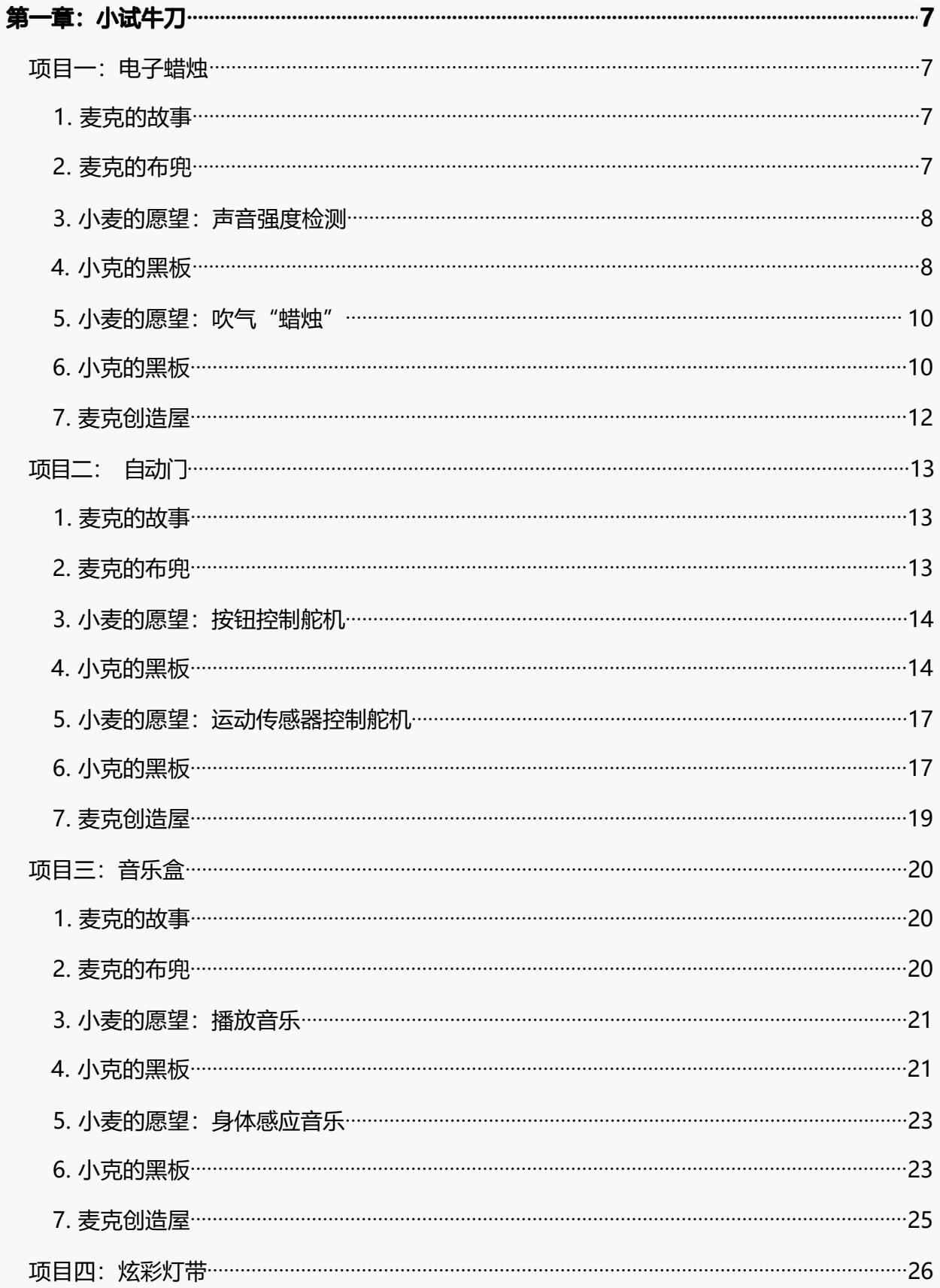

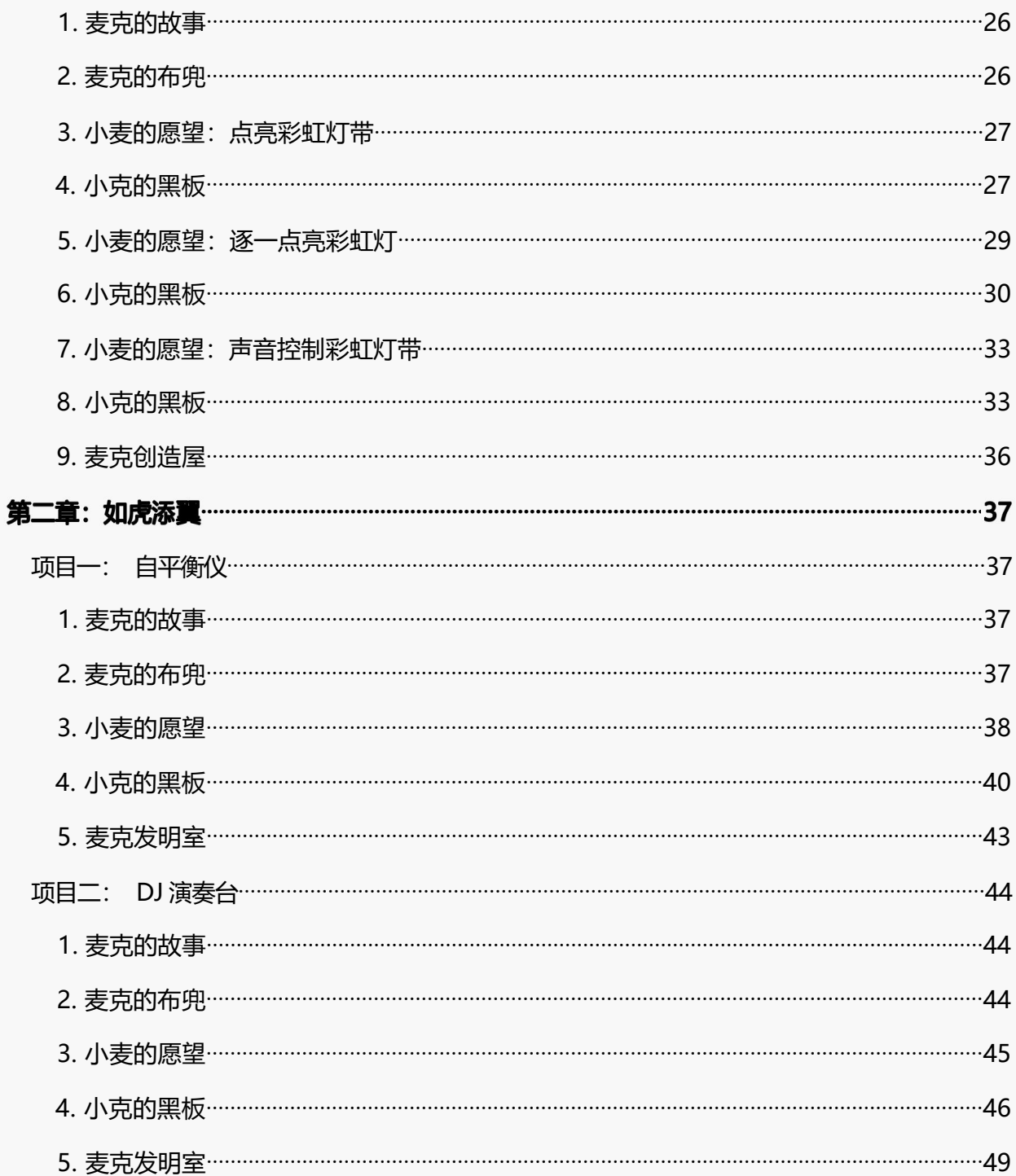

# <span id="page-3-0"></span>第一章: 小试牛刀

凭着对 micro:bit 模糊的了解, 你是不是跃跃欲试了呢? 现在, 我们就开始 micro:bit 的神奇之旅吧!

# <span id="page-3-1"></span>项目一: 电子蜡烛

#### <span id="page-3-2"></span>1. 麦克的故事

看完今天的新闻,发现温室效应与我们每个人密切相关,我们的任何活动都可能造成 碳排放,比如烧火做饭之类的。

而我的好朋友就要过生日了, 为了不污染环境, 我想给她制作一个电子蜡烛, 我们一 起来学习吧!

先来看看要用到哪些硬件吧!

### <span id="page-3-3"></span>2. 麦克的布兜

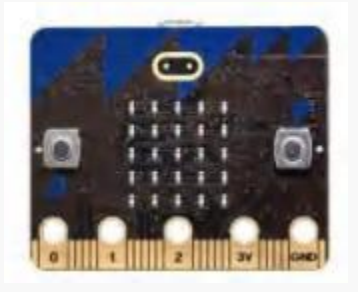

1 × micro:bit 主控板

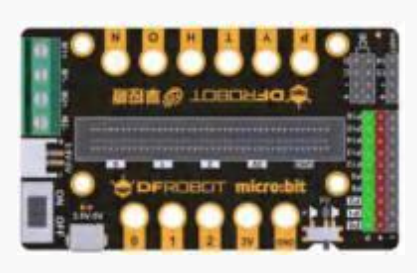

1 × micro:bit 扩展板 1 × LED 灯模块 1 × 声音传感器模块

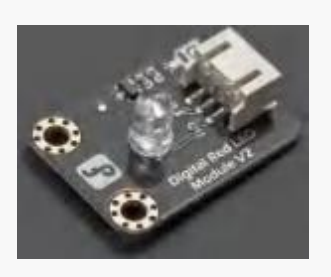

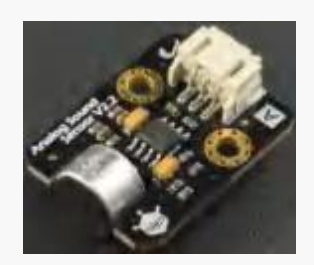

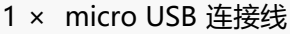

<span id="page-4-0"></span>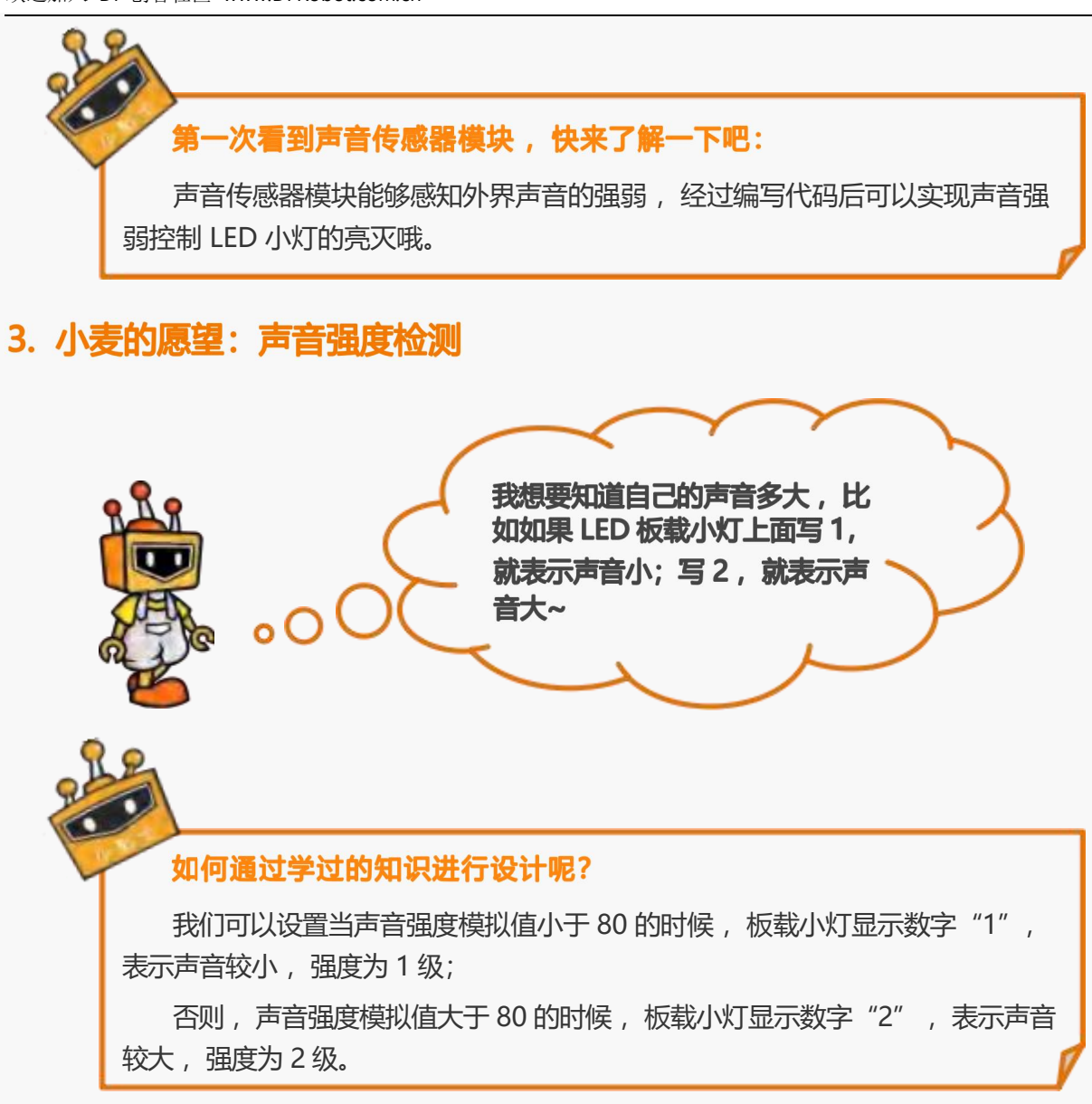

# <span id="page-4-1"></span>4. 小克的黑板

STEP1: 首先要把声音传感器模块接到扩展板 P0 号接口上; 把 LED 灯模块接到扩展板 P1 号接口上。

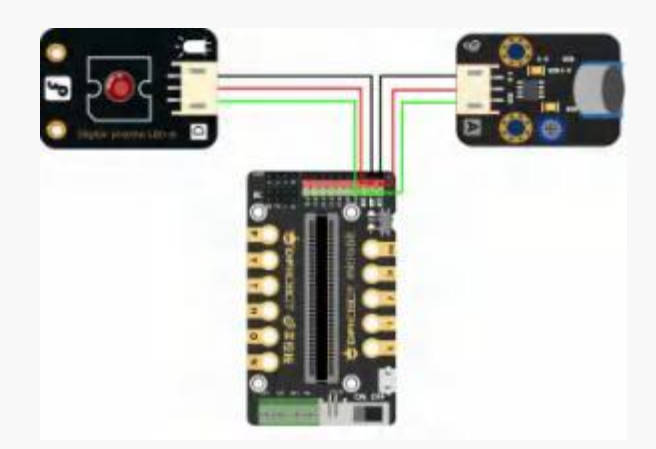

图 1.1.1 接线示意图

#### STEP2: 编写程序

①根据上一个小贴士的提示,我们可以进行初步的设计啦:单击指令区最下面的 " micro: bit", 将"控制"代码模块中的条件语句"如果--否则"拖动至脚本区, 将"运 算符"中的"<"拖动至脚本区。

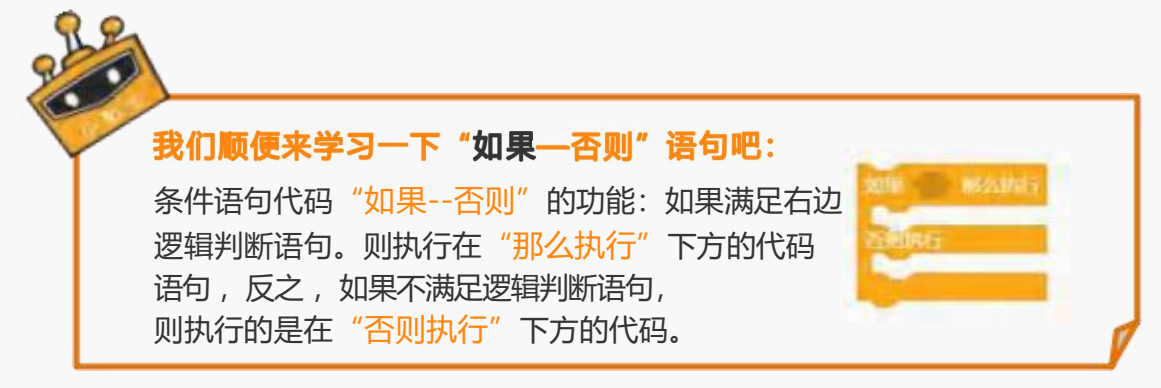

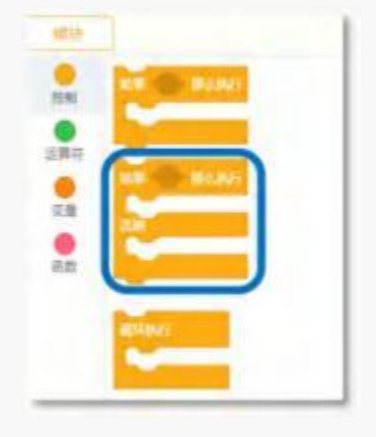

图 1.1.2 "如果--否则"指令 图 1.1.3 " < "指令

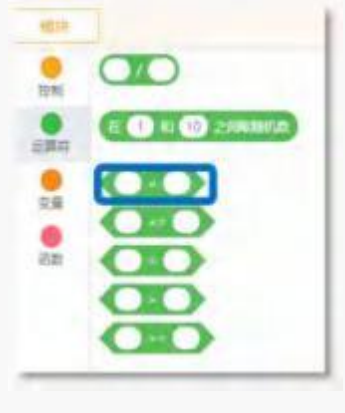

②通过"读取模拟引脚 P0"连接的声音传感器的模拟信号数值 (模拟数值范围在 0 — 1023 之间哦) 来检测声音的强度。

③设定"声音强度探测"的实现程序。逻辑指令中的" <"可以判断声音强度的模拟 值是否达到设定的标准。

如图 1.1.4, 读取模拟引脚 P0 的数值 "<80"成立的时候, 也就是声音强度为 1 级的 时候, 板载小灯显示数字"1";

否则, 模拟读取引脚 P0 的数值" ≥80″时, 也就是声音强度为 2 级, 板载小灯显示 数字"2"。在"否则"代码之后,可以增加"等待 1 秒", 防止数字闪烁。

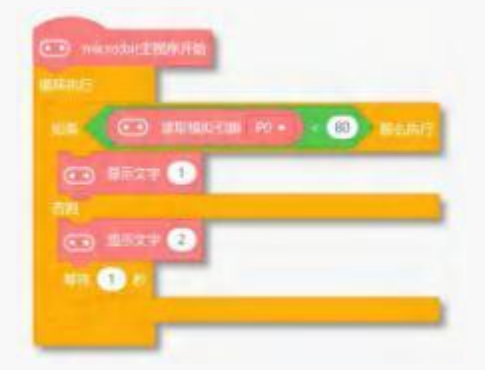

图 1.1.4 执行程序

<span id="page-6-0"></span>5. 小麦的愿望:吹气"蜡烛"

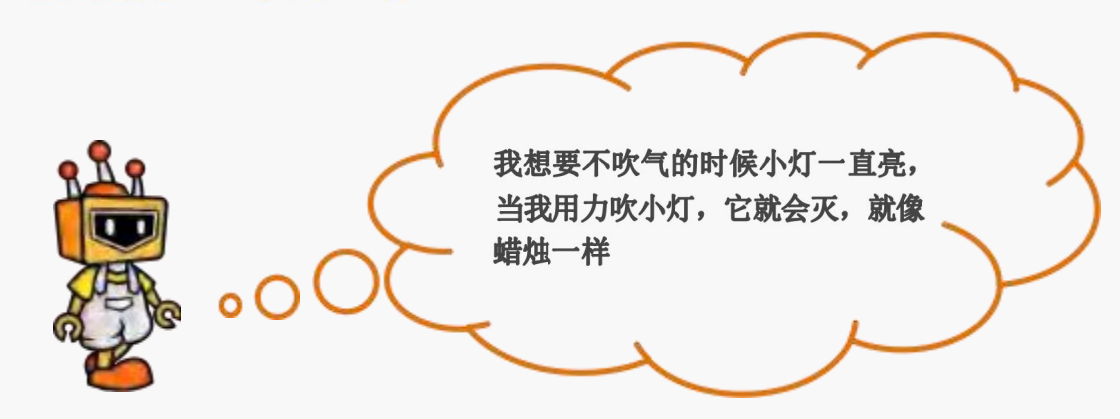

<span id="page-6-1"></span>6. 小克的黑板

编程过程中 ,通过设置连接声音传感器的引脚值来控制小灯的亮暗哦。

①使用"设置数字引脚 P0 输出"这一模块 , 由于当前小灯连接的是 P1 引脚 , 将 P0

修改为 P1, 拖至脚本区。

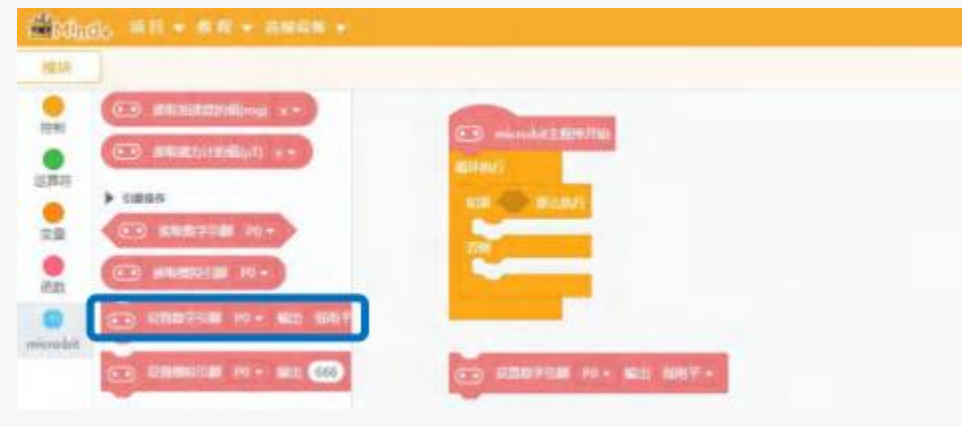

图 1.1.5"设置数字引脚"指令

②设定"电子蜡烛"的实现程序。

当声音传感器模拟值小于设定值 80 的时候, 小灯保持亮起的状态, 反之, 轻轻一吹, 声音强度大于 80 时, 小灯将保持 2 秒的熄灭状态。

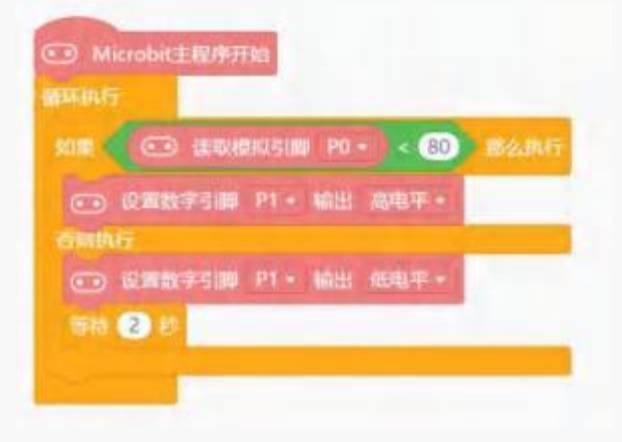

图 1.1.6 执行程序

# <span id="page-8-0"></span>7. 麦克创造屋

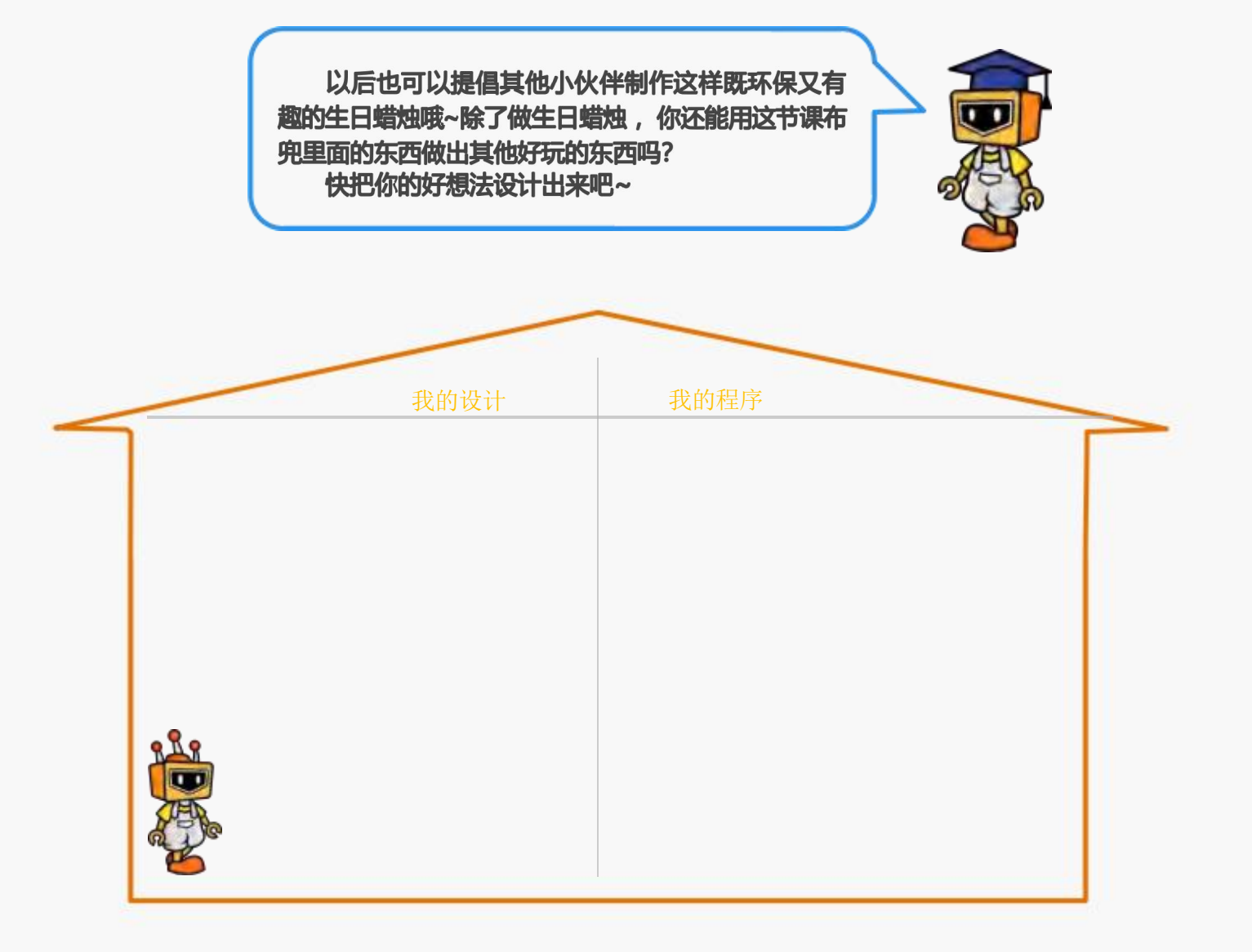

# <span id="page-9-0"></span>项目二: 自动门

### <span id="page-9-1"></span>1. 麦克的故事

我发现咱们的生活中还有好多有趣的发明呀,上次我跟同学去图书馆借学习机器人的

书, 走到门口的时候发现不用自己开门, 门自动开了, 这是什么神奇的装置呢?

今天我们就来制作个可以自动开门的装置吧!

先来看看要用到哪些硬件吧!

# <span id="page-9-2"></span>2. 麦克的布兜

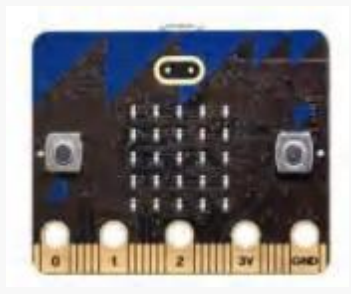

1 × micro:bit 主控板

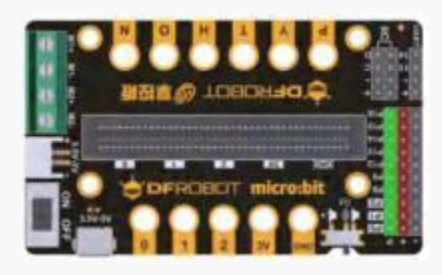

1 × micro:bit 扩展板

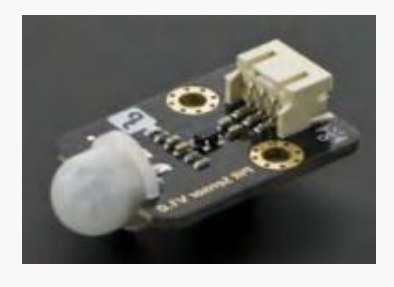

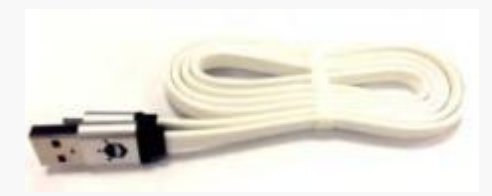

1 × micro USB 连接线

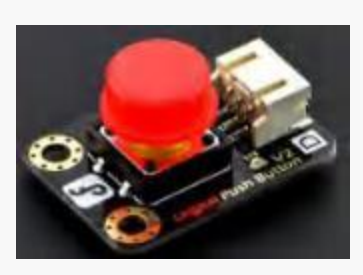

1 × 按钮模块

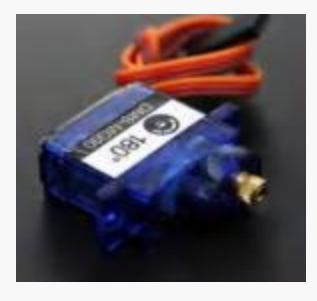

1 × 运动传感器模块 1 × 1 × 舵机 (伺服机构)

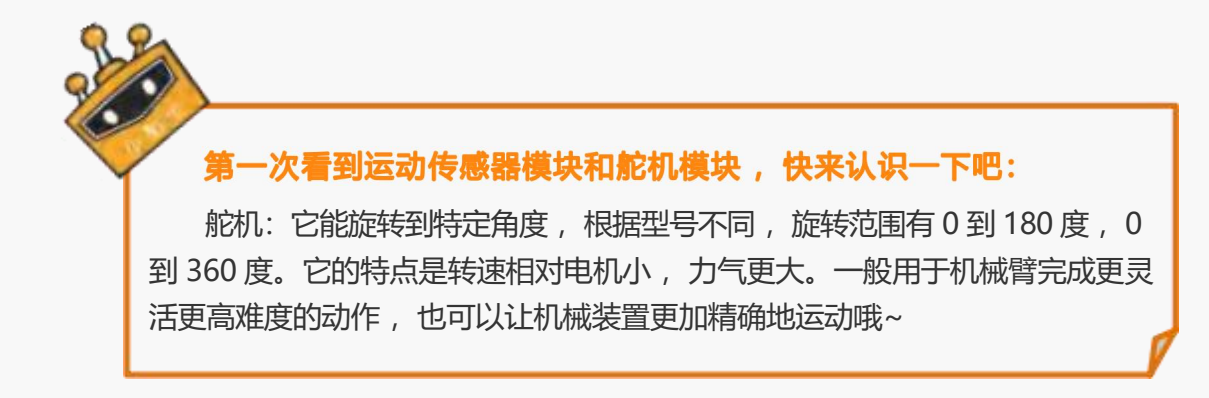

### <span id="page-10-0"></span>3. 小麦的愿望: 按钮控制舵机

\*由于舵机本身会存在死区问题, 所以编程时建议使用 10-170 度, 本项目中使用 10°。

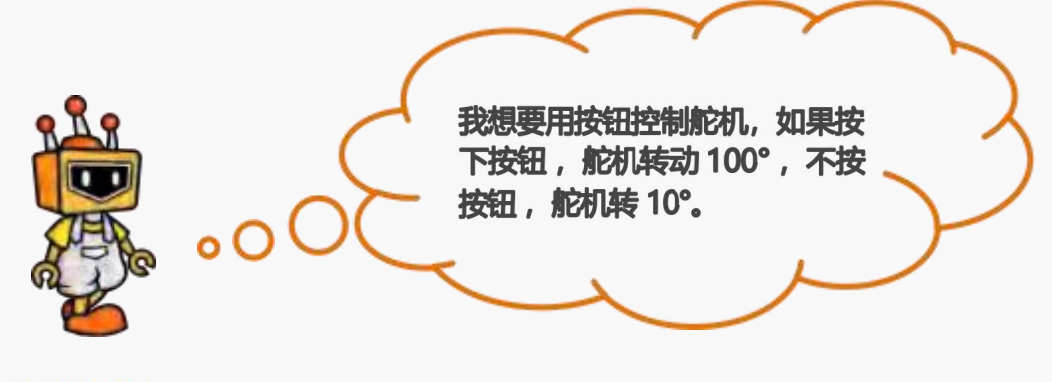

<span id="page-10-1"></span>4. 小克的黑板

STEP1: 把按钮模块接到扩展板 P0 号接口上; 把舵机接到扩展板 P1 号接口上。

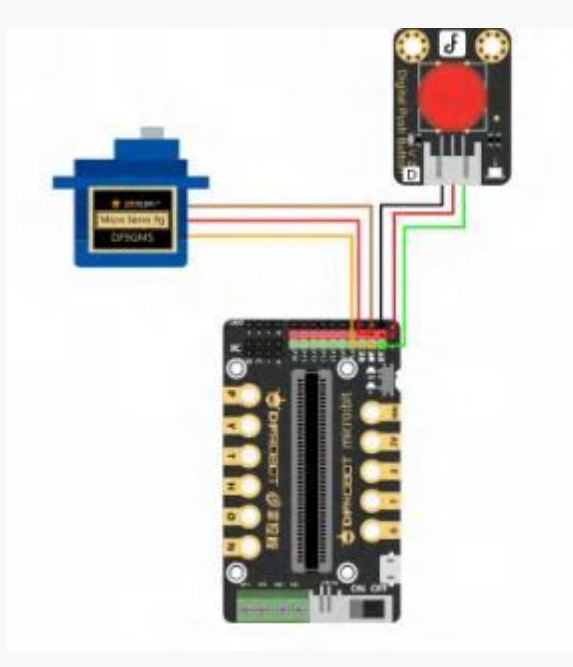

图 1.2.1 接线示意图

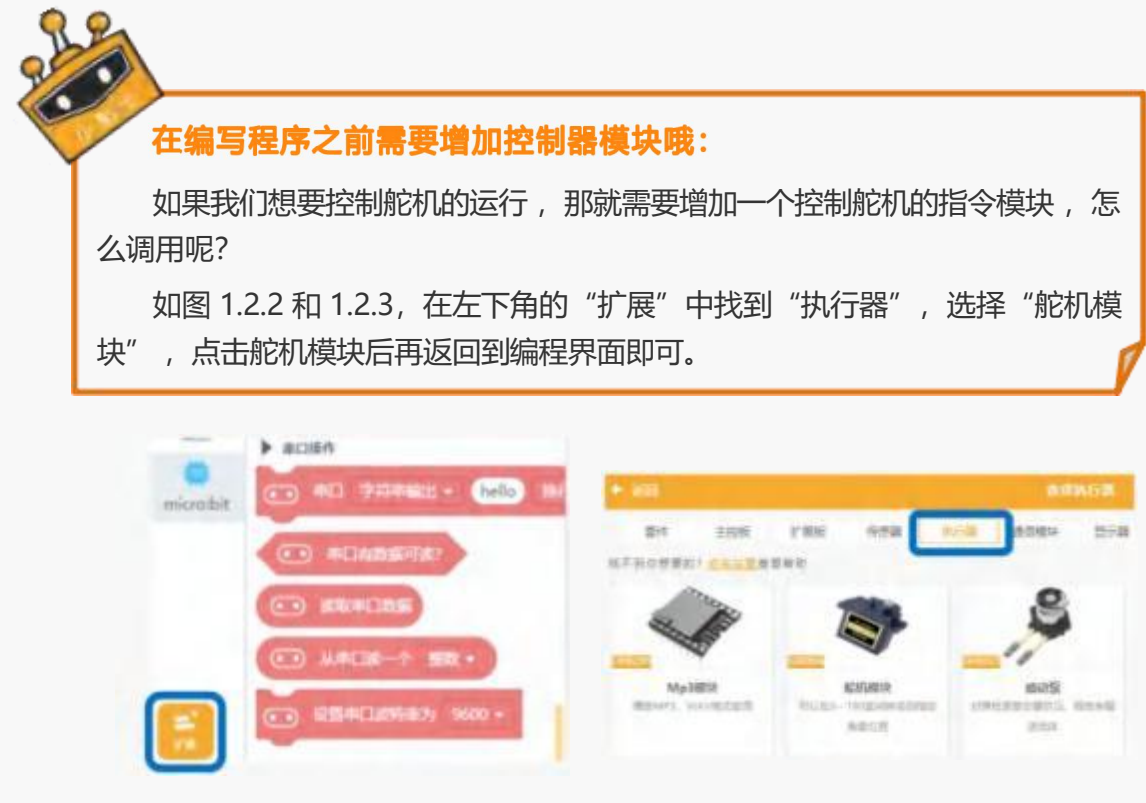

图 1.2.2 "扩展"模块图 [20] 2000 图 1.2.3 执行器-舵机模块

#### STEP2: 编写程序

①点开执行器的模块可以控制舵机 ,通过设置 P0 号引脚可以控制舵机的值。

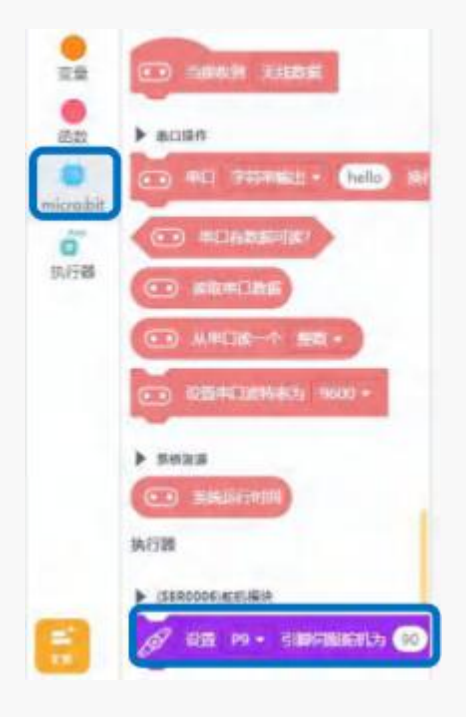

图 1.2.4 设置舵机值

②设置如果按钮按下 , 舵机转动 100° , LED 小灯显示 " <mark>" "</mark> ; 否则舵机旋转至 10°,

LED 小灯显示" "。需要用到的指令为:"如果--否则"。

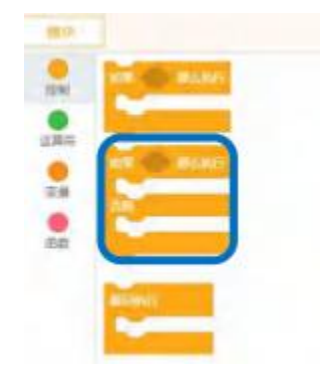

图 1.2.5"如果-否则"指令

③最终程序:

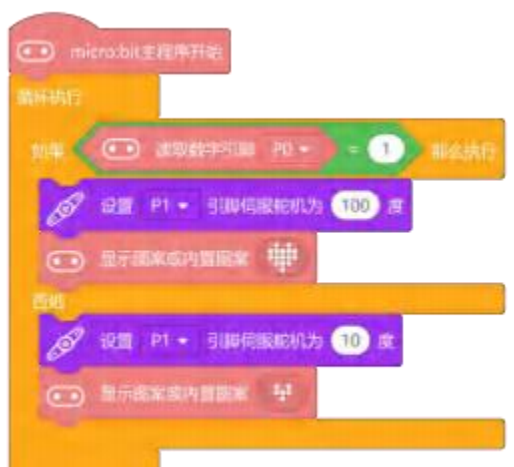

图 1.2.6 执行程序

实验效果:

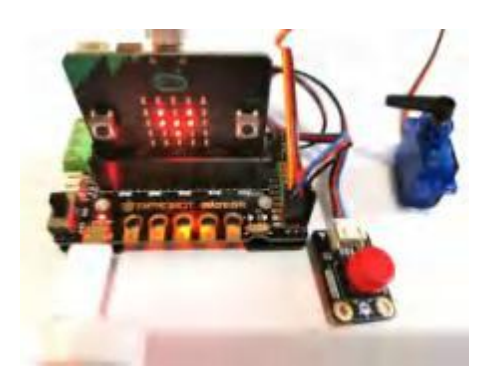

图 1.2.7 实验效果-未按按钮图 1.2.8 实验效果-按下按钮

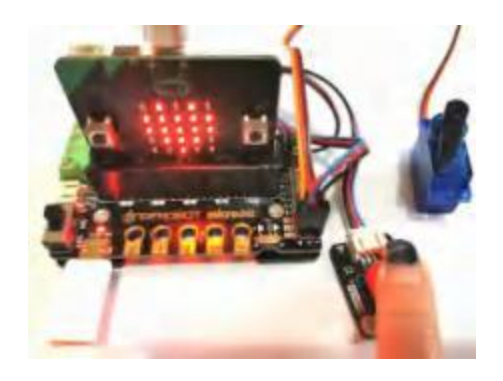

### <span id="page-13-0"></span>5. 小麦的愿望:运动传感器控制舵机

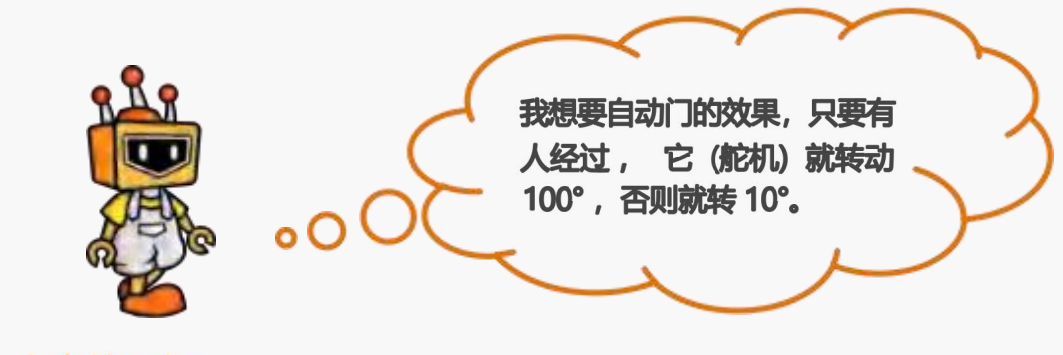

<span id="page-13-1"></span>6. 小克的黑板

STEP1: 将舵机连接至 P1 引脚; 将运动传感器连接至 P0 引脚。

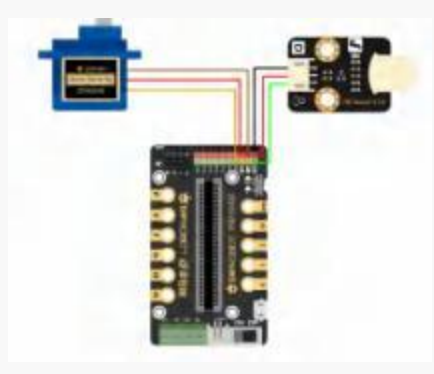

图 1.2.9 连线示意图

STEP2: 编写程序

① 通过读取数字引脚 P0 的值来判断运动传感器的数字信号数值。

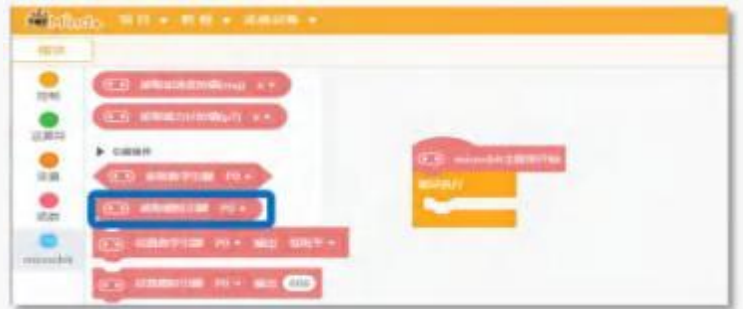

图 1.2.10"读取数字引脚"指令

②当运动传感器检测到有人经过时, 实现舵机转动 100°; 没有人经过时, 舵机旋转

10°。需要用到的指令为: "如果—否则"。

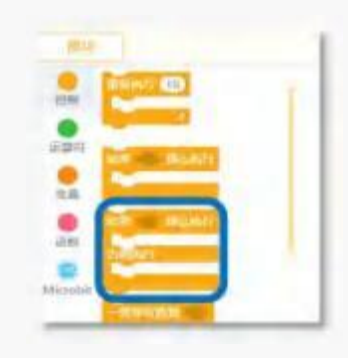

图 1.2.11 "如果-否则"指令

③最终程序:

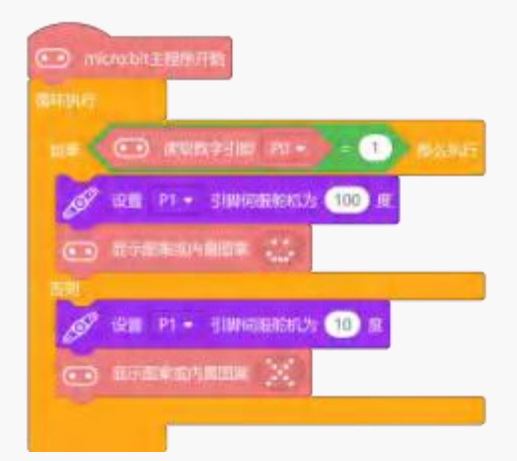

图 1.2.12 执行程序

**实验效果:**

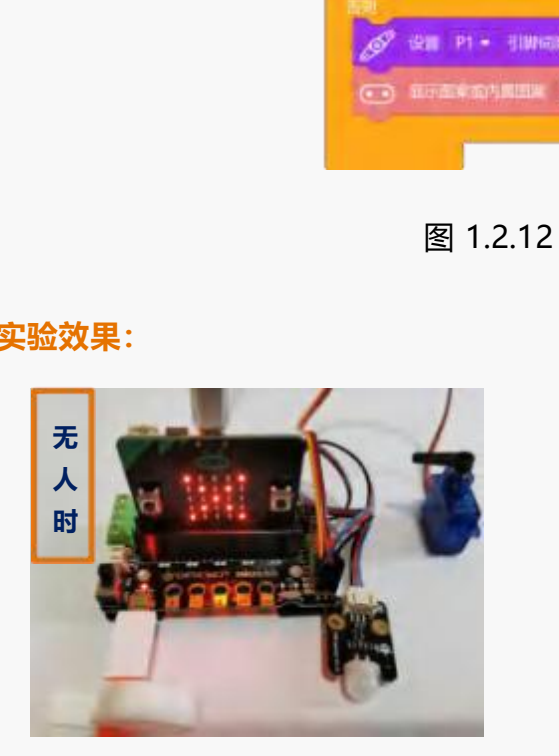

图 1.2.13 实验效果-无人经过

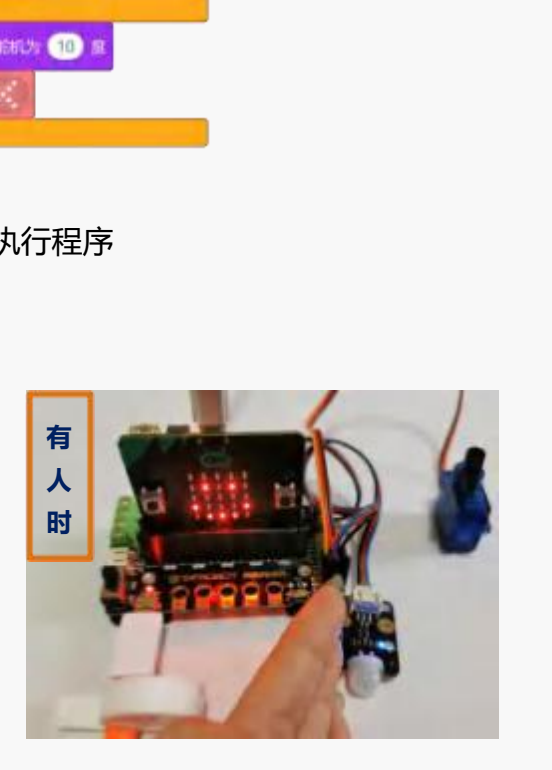

图 1.2.14 实验效果-有人经过

# <span id="page-15-0"></span>7. 麦克创造屋

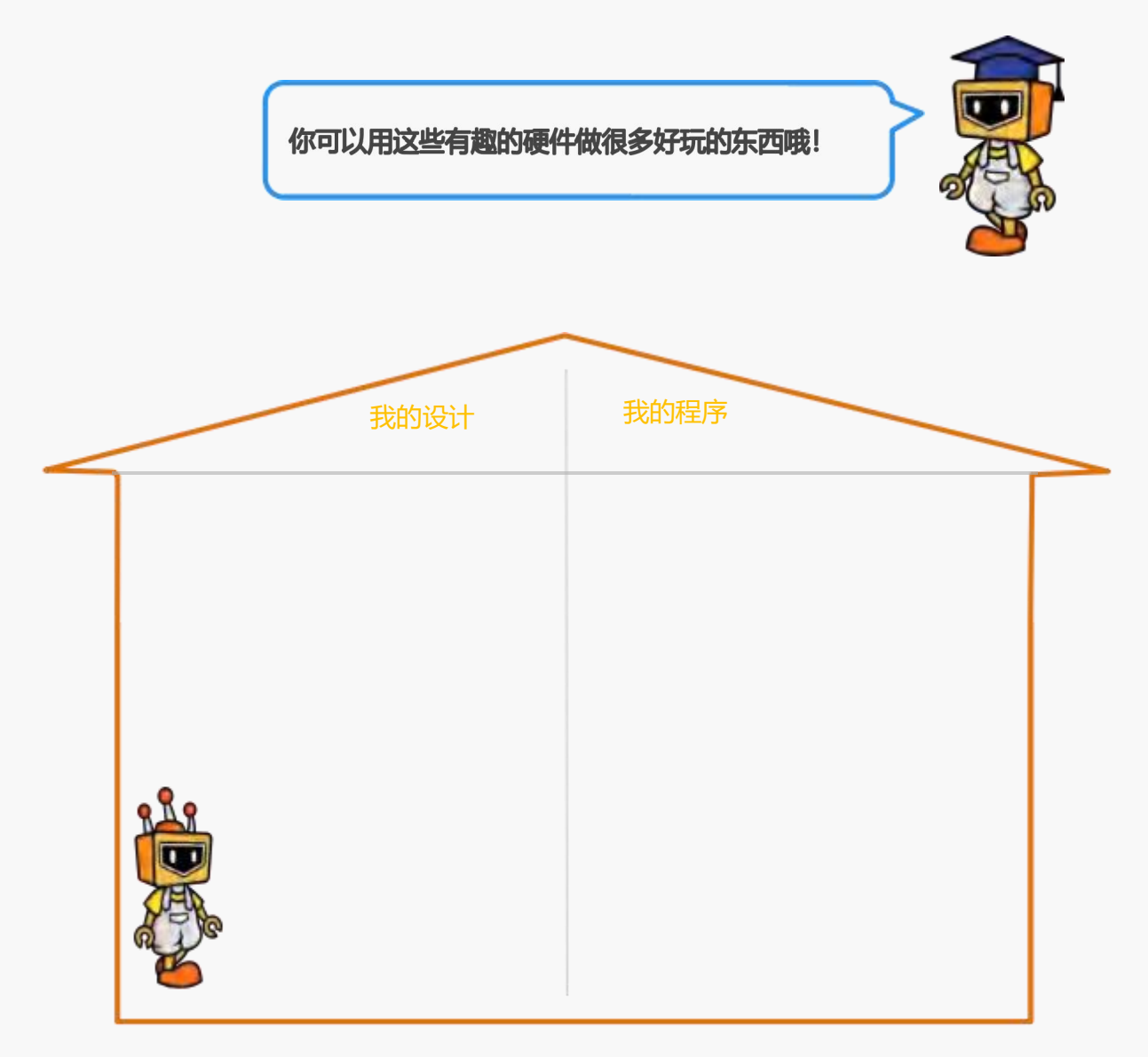

# <span id="page-16-0"></span>项目三: 音乐盒

### <span id="page-16-1"></span>1. 麦克的故事

前几天音乐老师给我们演示了一个音乐盒,非常的漂亮,而且里面的旋律很好听,我 也好想有一个自己的音乐盒呀!那我们来看看能不能用 micro:bit 做出好玩的音乐盒!

![](_page_16_Picture_4.jpeg)

先来看看要用到哪些硬件吧!

<span id="page-16-2"></span>![](_page_16_Picture_6.jpeg)

![](_page_16_Picture_7.jpeg)

![](_page_16_Picture_9.jpeg)

1 × micro:bit 扩展板 1 × 1 × 运动传感器模块

![](_page_16_Picture_11.jpeg)

1 × micro:bit 主控板 2 × 1 × micro USB 连接线

![](_page_16_Picture_13.jpeg)

<span id="page-17-0"></span>![](_page_17_Figure_1.jpeg)

### <span id="page-17-1"></span>4. 小克的黑板

关打开;将运动传感器模块接在扩展板的 P1 号接口。

![](_page_17_Picture_4.jpeg)

![](_page_17_Picture_5.jpeg)

图 1.3.1 蜂鸣器开关打开示意图

#### STEP2: 编写程序

①将"micro:bit"模块中的播放旋律模块"接口 PO 播放声音--直到结束", 拖动到 脚本区 。 播放旋律模块中已经有内置的很多旋律可供选择 , 我们在这里选择的是 "DADADADUM".

![](_page_18_Picture_44.jpeg)

图 1.3.2"播放声音"直到结束指令

②最终程序。

![](_page_18_Picture_45.jpeg)

#### 图 1.3.3 执行程序

![](_page_18_Picture_6.jpeg)

# <span id="page-19-0"></span>5. 小麦的愿望:身体感应音乐

![](_page_19_Figure_2.jpeg)

<span id="page-19-1"></span>6. 小克的黑板

① 编写一段歌曲《小星星》的音乐。

![](_page_19_Figure_5.jpeg)

② 将"micro:bit"模块集合中的播放旋律模块"接口 P0 播放音符 1 中 C/C4 拍" 拖至脚本区,这个模块可以通过调节参数"C4"演奏不同的音符,可以通过调节参数"1/2" 调整节拍。 ( C4 是指在中音状态下演奏,其中 4 表示音符的音高,也可以换成 D4、G4、 A4, 变为中音演奏)

![](_page_20_Picture_79.jpeg)

图 1.3.5 "播放音符"指令 图 1.3.6 编写音符指令

![](_page_20_Figure_3.jpeg)

③ 运动传感器连接的是 P1 引脚, 如果有人经过就相当于 P1 引脚的值为 1, 没有人 则为 0 , 因此添加一个已经学过的条件判断语句"如果-那么执行"就可以实现智能音乐 盒啦!

![](_page_20_Figure_5.jpeg)

图 1.3.7 执行程序

# <span id="page-21-0"></span>7. 麦克创造屋

![](_page_21_Picture_2.jpeg)

# <span id="page-22-0"></span>项目四: 炫彩灯带

### <span id="page-22-1"></span>1. 麦克的故事

想给音乐盒做一个好看的外壳,想要它有炫彩的灯光,这样看起来就更梦幻了!

![](_page_22_Picture_4.jpeg)

先来看看要用到哪些硬件吧!

# <span id="page-22-2"></span>2. 麦克的布兜

![](_page_22_Picture_7.jpeg)

1 × micro:bit 主控板

![](_page_22_Picture_9.jpeg)

1 × micro USB 连接线

![](_page_22_Picture_11.jpeg)

1 × micro:bit 扩展板

![](_page_22_Picture_13.jpeg)

1 × 声音传感器模块 1 × 彩虹灯带

![](_page_22_Picture_15.jpeg)

![](_page_22_Picture_17.jpeg)

# <span id="page-23-0"></span>3. 小麦的愿望:点亮彩虹灯带

![](_page_23_Picture_2.jpeg)

<span id="page-23-1"></span>4. 小克的黑板

STEP1: 将彩虹灯带接在扩展板的 P0 号接口。

![](_page_23_Picture_5.jpeg)

图 1.4.1 接线示意图

STEP2: 增加扩展灯带的指令库。使用灯带需要调用"扩展"功能中的"显示器"模块,

选中 "Ws2812 RGB 灯"。

![](_page_23_Picture_9.jpeg)

图 1.4.2"扩展"指令

![](_page_24_Picture_1.jpeg)

图 1.4.3 添加"Ws2812 RGB 灯"显示器

#### STEP3: 编写程序

①灯带常用指令: 在指令区左侧点击"**显示器"**模块, 所有灯带指令就会显示出来啦。

![](_page_24_Figure_5.jpeg)

#### 图 1.4.4"扩展"指令

![](_page_24_Figure_7.jpeg)

② 灯带连接引脚为 P0 , 包含 7 个 LED 小灯 , 设置彩虹灯效色彩范围 1-360 (红色

--绿色--蓝色), 彩灯就会呈现七彩效果啦。

![](_page_25_Picture_3.jpeg)

图 1.4.5 执行程序

实验效果:

![](_page_25_Picture_6.jpeg)

图 1.4.6 实验效果

<span id="page-25-0"></span>5. 小麦的愿望:逐一点亮彩虹灯

![](_page_25_Figure_9.jpeg)

### <span id="page-26-0"></span>6. 小克的黑板

① 如果想要控制彩虹灯带的 LED 小灯每隔一秒点亮一盏,那么就需要运用一个新的 东西: 变量。

需要调用指令的流程为: "变量----新建数字类型变量", 任意设定变量名 (如: 点 亮小灯数) ,再单击确定。

![](_page_26_Picture_89.jpeg)

图 1.4.7 新建变量图 1.4.8 图 1.4.8 设置变量名称

![](_page_26_Picture_7.jpeg)

②要对小灯的引脚和总灯数进行初始化 , 并设置亮度。"亮灯数量"(也可以简称为 α) 最初设定为 0 (因为最初没有小灯被点亮哦) 。

![](_page_27_Picture_2.jpeg)

图 1.4.9 初始化引脚和亮灯数

③当"亮灯数量" (α) 小于等于 6 的时候, 需要点亮α盏灯, 等待 1 秒之后让α加 1, 如果α超过 6 的话就要将灯设置为全部熄灭, 再重新开始, 逻辑图如图 1.4.10。

![](_page_27_Figure_5.jpeg)

图 1.4.10 逻辑图

④按照流程进行程序的编写,首先设置条件,需要加入"如果-那么执行"指令和"循 环执行"指令。

![](_page_27_Picture_8.jpeg)

#### 图 1.4.11 部分指令

⑤其次向里面添加条件: 如果: "亮灯数量" (α) 小于等于 6 , 那么执行: 点亮α

盏灯, 等待 1 秒之后让α加 1, 也就是再多亮起一盏灯。

![](_page_28_Picture_80.jpeg)

图 1.4.12 部分指令

⑥直到亮灯数量大于 6, 在"否则执行"指令下, 将变量"亮灯数量"的值设置成 0, 并且让所有小灯熄灭。

![](_page_28_Picture_81.jpeg)

图 1.4.13 部分指令

# <span id="page-29-0"></span>7. 小麦的愿望:声音控制彩虹灯带

![](_page_29_Picture_2.jpeg)

<span id="page-29-1"></span>8. 小克的黑板

STEP1: 彩灯连接引脚保持不变, 将声音传感器连接到 P1 引脚。

![](_page_29_Picture_5.jpeg)

图 1.4.14 连线示意图

STEP2: 单击 "micro:bit"模块, 选择 "读取模拟引脚 P0"指令, 将 P0 改为 P1, 并拖 到脚本区。

# 苗  $\frac{1}{\sqrt{2}}$ å  $\frac{1}{2}$  $\frac{6}{11}$ œ  $= 100$

图 1.4.15"读取模拟引脚"指令

STEP3: 当声音传感器检测到声音>40 且"亮灯数量α"不超过 6 时, 控制灯带点亮α盏

LED 灯, 之后持续不断检测声音是否超过 40。

![](_page_30_Figure_6.jpeg)

图 1.4.16 逻辑图

#### STEP4: 编写程序

在上一个愿望的执行程序的基础上 ,只要再增加一个声音强度的判断条件就可以了 哦, 也就是说, 在"<mark>亮灯数量α"</mark> ≤6 时 , 如果模拟引脚 P1 的值 > 40, 那么执行点亮α盏 灯,等待 1 秒之后让α加 1,并持续不断检测声音是否超过 40。直到"亮灯数量α">6, 灯全部熄灭 ,重新开始。

![](_page_31_Picture_70.jpeg)

图 1.4.17 执行程序

<span id="page-32-0"></span>![](_page_32_Figure_1.jpeg)

# <span id="page-33-0"></span>第二章: 如虎添翼

除了前面学习的按钮模块、旋钮模块,还有很多常用的、有趣的传感器,使用他们可以制作 出更加智能化、好玩和实用的作品,快来认识它们吧!

# <span id="page-33-1"></span>项目一: 自平衡仪

### <span id="page-33-2"></span>1. 麦克的故事

生活中使用手机时我们会发现,手机横放在手里,但是当我手向左转的时候,屏幕里 的页面就神奇的向右转动,这是为什么呢?其实原因是因为手机里有自平衡装置,为了方 便观看,屏幕里的页面要始终保持水平向上,所以根据开发者的设置,它会感应手机的方 向, 如果你把手机向左旋转, 屏幕里的页面就向右转啦!

那我们一起用 micro:bit 来探索这个神奇的功能吧!

先来看看要用到哪些硬件吧!

# <span id="page-33-3"></span>2. 麦克的布兜

![](_page_33_Picture_9.jpeg)

1 × micro:bit 主控板

![](_page_33_Picture_11.jpeg)

1 × micro:bit 扩展板

![](_page_33_Picture_13.jpeg)

1 × micro USB 连接线

![](_page_33_Picture_15.jpeg)

1 × 舵机 (伺服机构)

<span id="page-34-0"></span>![](_page_34_Figure_1.jpeg)

感应和程序设计就可以控制舵机指针一直指向正上方啦!

![](_page_35_Picture_1.jpeg)

# <span id="page-36-0"></span>4. 小克的黑板

STEP1: 将舵机与 micro:bit 的 P0 号接口相连接。

![](_page_36_Picture_3.jpeg)

图 2.1.3 连接示意图

#### STEP2: 编写程序

①通过"读取加速度的值"模块实现获取 X,Y,Z 轴的加速度数值。

![](_page_36_Picture_7.jpeg)

![](_page_36_Picture_77.jpeg)

图 2.1.4 读取加速度的值

②加速度传感器的数值范围在-1023~1023 之间变化,可以通过"显示"模块来查询 变化范围哦。

![](_page_37_Picture_120.jpeg)

图 2.1.5 显示加速度的值

![](_page_37_Picture_3.jpeg)

图 2.1.6 实现效果

③当 micro:bit 板子向左倾斜时, X 方向会产生一个负值, 这个时候就需要舵机向右 转动来抵消这个角度啦!

那 micro:bit 板子的加速度与舵机旋转的角度是怎么对应的呢?

这里需要用到"映射模块",将加速度 X 轴的值 (-1023~1023), 映射到舵机的转 动角度 ( $0^{\circ}$ ~180 $^{\circ}$ ) 。映射之后, 当 micro:bit 板子放在水平桌面时, 舵机的角度就为 90 度啦 ,对应关系如表 2.1.1。

![](_page_37_Picture_121.jpeg)

表 2.1.1

在引脚中找到映射模块

![](_page_38_Picture_1.jpeg)

图 2.1.7 映射模块

④在"扩展"中找到"执行器"模块 ,再找到"舵机模块"。

![](_page_38_Picture_4.jpeg)

图 2.1.8 舵机模块

⑤选中"舵机模块"放入"循环执行"中,与"映射模块"嵌套如下:

![](_page_38_Picture_7.jpeg)

图 2.1.9 执行程序

6最后进行结构制作,用双面胶将舵机和扩展板固定起来,使两者保持相对静止。

![](_page_39_Picture_1.jpeg)

图 2.1.10 结构固定

### <span id="page-39-0"></span>5. 麦克发明室

micro:bit **在 Mind+里面也有"指南针模块",那** 么就用自带的电子罗盘功能制作--个指南针吧!

![](_page_39_Picture_5.jpeg)

由于 micro:bit 自带的舵机模块的旋转范围是 0°~180°,而指南针需要 360°旋转 , 因此你可以不使用舵机,而采用在 micro:bit LED 点阵上"显示"的"指南针朝向度数" 来判断方位哦!仔细阅读 LED 点阵上的提示操作,你可以做到的哦!

![](_page_39_Picture_7.jpeg)

# <span id="page-40-0"></span>项目二: DJ 演奏台

### <span id="page-40-1"></span>1. 麦克的故事

音乐节目看多了,我也想要像 DJ 一样呈现出炫彩的灯光,演奏出动感的音符。我要 用 micro:bit 做一个像模像样的 DJ 演奏台。

![](_page_40_Picture_4.jpeg)

先来看看要用到哪些硬件吧!

### <span id="page-40-2"></span>2. 麦克的布兜

![](_page_40_Picture_7.jpeg)

1 × micro:bit 主控板

![](_page_40_Picture_9.jpeg)

1 × micro USB 连接线

![](_page_40_Picture_11.jpeg)

1 × micro:bit 扩展板

![](_page_40_Picture_13.jpeg)

![](_page_40_Picture_14.jpeg)

1 × 旋钮模块 1 × 彩虹灯带

<span id="page-41-0"></span>![](_page_41_Figure_1.jpeg)

表 2.2.1

![](_page_41_Picture_106.jpeg)

# <span id="page-42-0"></span>4. 小克的黑板

STEP1: 将旋钮模块接在扩展板的 P1 号接口; 将彩虹灯带接在扩展板的 P2 号接口。

![](_page_42_Picture_3.jpeg)

图 2.2.1 连线示意图

#### STEP2: 想要完成愿望, 首先要绘制出 DJ 演奏台的实现逻辑图哦。

![](_page_42_Figure_6.jpeg)

图 2.2.2 逻辑图

STEP3: 编写程序

①以"0<旋钮 P1< 128″为例, 通过"运算符"模块中的"与"模块设置旋钮 P1 值的控制范围,将范围放入"如果 …那么执行"的条件中, 在"那么执行"下嵌入需要的 灯带与音效,并加入"等待 …秒"。下图是第 1 个区域的控制程序,后 6 个控制程序以此 类推。

![](_page_43_Picture_86.jpeg)

图 2.2.3 程序示例 1

②由于只有 7 盏灯,在第 8 个区域中,可以通过不同的灯带表现形式来表达"Do", 程序如下图。

![](_page_43_Picture_5.jpeg)

图 2.2.4 程序示例 2

![](_page_44_Picture_65.jpeg)

图 2.2.5 执行程序

③为了可以方便进行演奏 ,需要给 DJ 演奏台做一个便于操作的外观哦。给旋钮做个 手柄,方便进行操作,将旋钮固定好之后,将每个音的范围标注出来吧!

![](_page_44_Picture_4.jpeg)

![](_page_44_Picture_5.jpeg)

图 2.2.6 结构改变 1 图 2.2.7 结构改变 2

# <span id="page-45-0"></span>5. 麦克发明室

想不想让你的演奏台更完善呢?把 **micro:bit 主板的 5× 5LED 点阵也利用起来,** 试试能不能当演奏出不同的音节时,点阵对应 显示该音节?快尝试制作一下吧!

![](_page_45_Picture_3.jpeg)

![](_page_45_Picture_4.jpeg)

# 项目三:可移动门铃

### 1. 麦克的故事

在家里我们有可能在卧室认真的听音乐或者看电视 ,并未被外界的声音所打扰。那么你想在 卧室就听到是否有人在门外敲门吗?可以制作一个可以远程遥控的门铃哦 , 就不用担心听不见门 铃的声音了!

先来看看要用到哪些硬件吧!

### 2. 麦克的布兜

![](_page_46_Picture_6.jpeg)

2 × micro:bit 主控板

![](_page_46_Picture_8.jpeg)

2 × micro:bit 扩展板

![](_page_46_Picture_10.jpeg)

1 × 运动传感器模块 1 × 1 × LED 灯模块

![](_page_46_Picture_12.jpeg)

1 × micro USB 连接线

![](_page_46_Picture_14.jpeg)

1 × 按钮模块

![](_page_46_Picture_16.jpeg)

![](_page_47_Figure_1.jpeg)

# 4. 小克的黑板

STEP1: 发射端硬件连接:

![](_page_47_Picture_4.jpeg)

图 2.3.1 发射端连接示意图

#### 接收端硬件连接:

![](_page_48_Picture_2.jpeg)

#### 图 2.3.2 接收端连接示意图

#### STEP2: 了解无线传输模块

这就需要学习一个新的知识:无线传输模块啦! 当发射端接收到信号之后, 通过无线传输模块将信号 传到接收端,所以需要分别对发射端和接收端进行程序编写哦!

![](_page_48_Picture_78.jpeg)

#### STEP3: 设置发射端程序

①首先对发射端进行程序编辑, 编写逻辑图。

![](_page_49_Figure_1.jpeg)

图 2.3.3 发射端逻辑图

#### ②根据逻辑图编写发射端完整程序

![](_page_49_Picture_82.jpeg)

#### 图 2.3.4 发射端执行程序

#### STEP4: 设置接收端程序

①对接收端端进行程序编辑 , 编程逻辑图。

![](_page_49_Figure_8.jpeg)

#### 图 2.3.5 接收端逻辑图

②根据逻辑图编写接收端完整程序。

![](_page_50_Picture_2.jpeg)

图 2.3.6 接收端执行程序

#### 实验效果:

( 1) 当门外有人经过但是没有按门铃时:

![](_page_50_Picture_6.jpeg)

图 2.3.7 实验效果 1

( 2) 当门外有人按门铃时

![](_page_51_Picture_1.jpeg)

图 2.3.8 实验效果 2

# 5. 麦克发明室

![](_page_51_Picture_4.jpeg)

![](_page_52_Picture_1.jpeg)